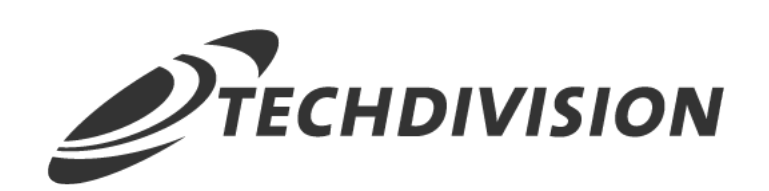

# Dokumentation Free Gift Product (v4.x)

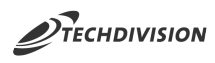

## **Beschreibung**

**Das Modul Free Gift Product erweitert die Standard Magento Warenkorbpreisregeln, um Produkte als Geschenke zu definieren. Die Warenkorbpreisregeln können mit einer Bedingung oder einem Coupon-Code angelegt werden. Der Kunde bekommt somit ein kostenloses Produkt bei seiner Bestellung.**

## **Funktionsmerkmale**

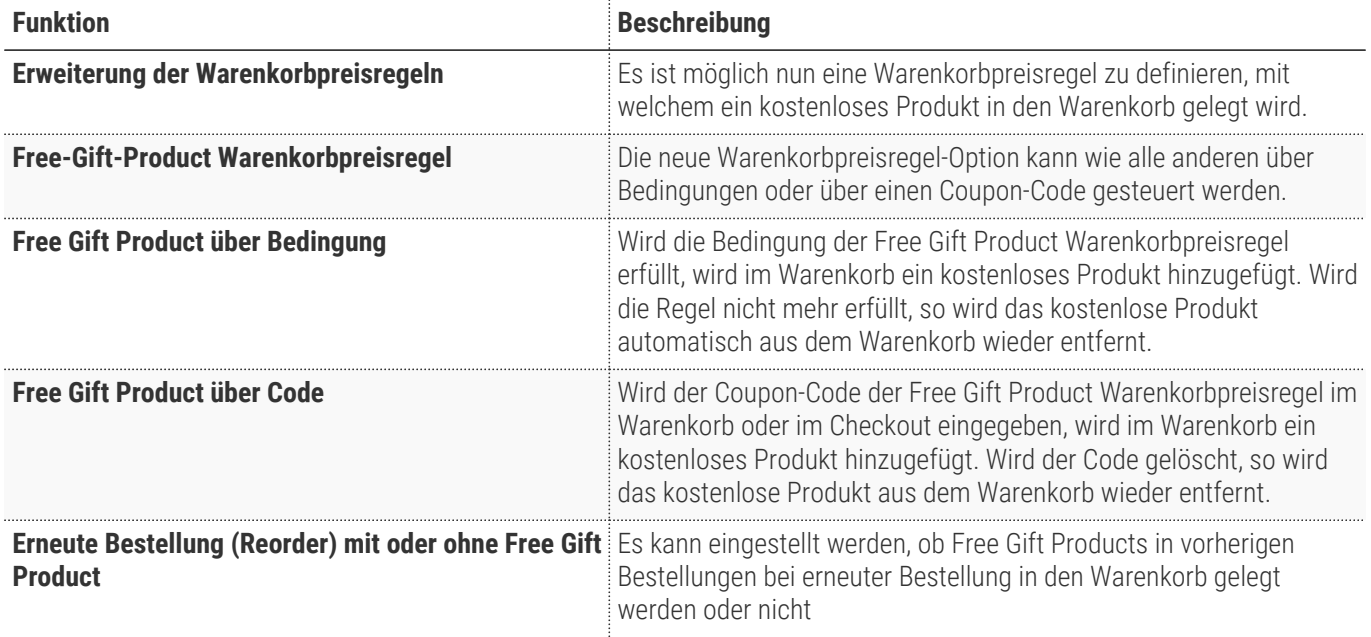

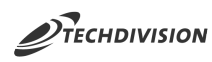

#### **Magento Version Compatibility**

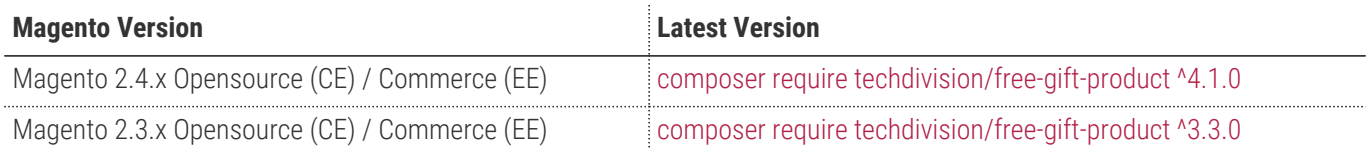

#### **PHP Version**

**Compatible zu PHP Version** ~7.3.0 || ~7.4.0

<span id="page-3-0"></span>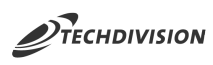

## **Installation / Deinstallation**

#### **Installation mit Composer**

Um im TechDivision Context ein Modul mittels Composer zu installieren, bitte per Befehl das Repo einbinden.

composer config repositories.repo.met.tdintern.de composer https://repo.met.tdintern.de/

#### **Modul Installationsbefehle**

Nach Einbindung des MET-Composer-Repository folgende Befehle zur Installation ausführen

```
composer require "techdivision/free-gift-product ^4.1.0"
bin/magento set:up
```
#### **Aktivieren des Moduls**

**TIP** Das Modul ist standardmäßig nach der Installation im Magento Backend verfügbar.

#### **Zusatzmodul für B2B-Support**

Wir bieten neben dem Standardmodul auch ein zusätzliches B2B-Feature-Support-Modul an. Welches ebenfalls einfach über Composer installiert werden kann.

```
composer require "techdivision/free-gift-product-b2b ^1.1.0"
bin/magento set:up
```
## **Deinstallation**

#### **Modul Deinstallationsbefehl**

**Folgende Punkte sind bei einer Deinstallation eines Moduls stets zu beachten:**

- Gibt es Einträge in der Datenbank, die vor der Deinstallation bereinigt werden müssen?
- Gibt es Konfigurationspfade in der Config (DB), die entfernt werden müssen?
- Caches geleert?

```
# uninstall Module
bin/magento module:uninstall techdivision_free-gift-product
```
<span id="page-4-0"></span>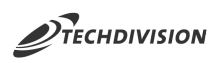

# **Modul Konfiguration**

• Navigieren Sie zu **TechDivision >> Account / Cart / Checkout >> Free Gift Product**

## **Allgemeine Modul Einstellungen**

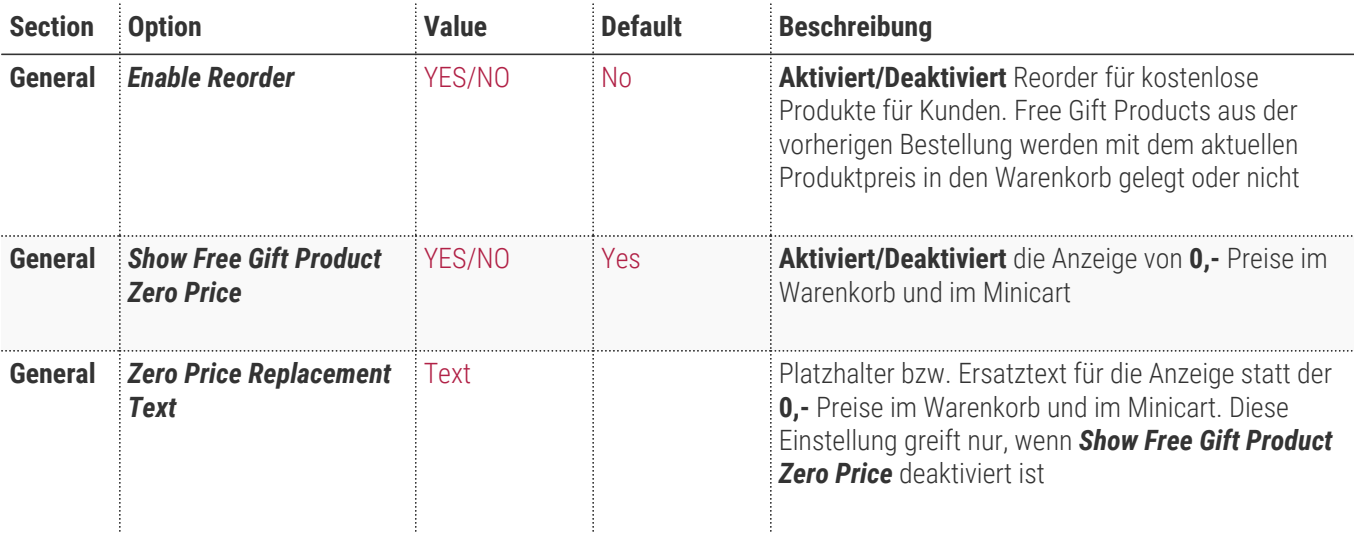

General

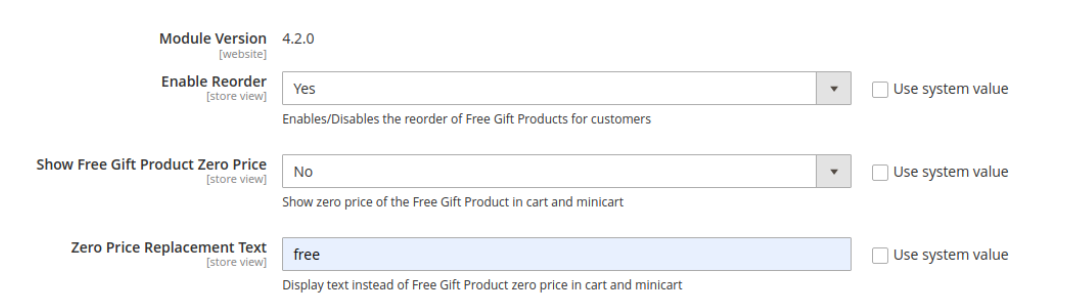

#### **Support for B2B Feature**

Diese Einstellungen sind nur über das Zusatzmodul **Free Gift Product B2B** einstellbar.

Voraussetzung für die Installation des Zusatzmoduls ist eine Adobe Commerce (Magento-Enterprice-Edition) sowie die Magento B2B-Feature Extension

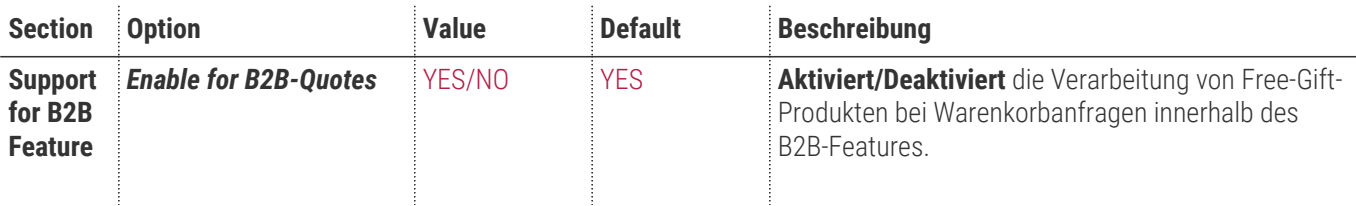

 $\odot$ 

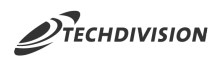

 $\bullet$  Use system value

 $\odot$ 

**Support for B2B Feature** 

Module Version 1.0.0

Yes

Enable for B2B-Quotes

Enables/Disables Free Gift Product handling in negotiable quotes (B2B-Feature)

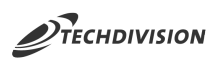

# **Bedienungsanleitung Modul-Funktionen**

## **Modul-Installation und -Konfiguration**

- [Installation des Moduls](#page-3-0)
- [Konfigurationseinstellungen des Moduls](#page-4-0)
- Konfigurationseinstellungen der Warenkorbpreisregel
- [Festlegen der Warenkorbpreisregel](#page-6-0)
- [Warenkorb: Eingabe und Ansicht](#page-7-0)
- [Checkout: Eingabe und Ansicht](#page-9-0)
- [0,- Preise und Texte](#page-11-0)
- [Support B2B-Feature](#page-12-0)

## <span id="page-6-0"></span>**Festlegen der Warenkorbpreisregel**

Nachdem das Modul installiert und konfiguriert wurde. Wird nun eine neue Warenkorbpreisregel für ein kostenloses Produkt erstellt. Für diesen Anwendungsfall möchten wir dies über einen Coupon-Code steuern.

- 1. Navigieren Sie im Backend in die Warenkorbpreisregeln
- 2. Legen Sie eine neue Warenkorbpreisregel
- 3. Geben Sie folgende Daten ein:
	- a. Rule Name = gewünschter Name
	- b. Active = YES
	- c. Websites = alle
	- d. Customer Groups = alle
	- e. Coupon = Specific Coupon
	- f. Coupon Code = FGP
	- g. Apply = Add Free Product
	- h. Free Gift Product Amount = 1
	- i. Free Product SKU = gewünschte Produkt SKU
- 4. Klicken Sie auf Save

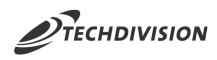

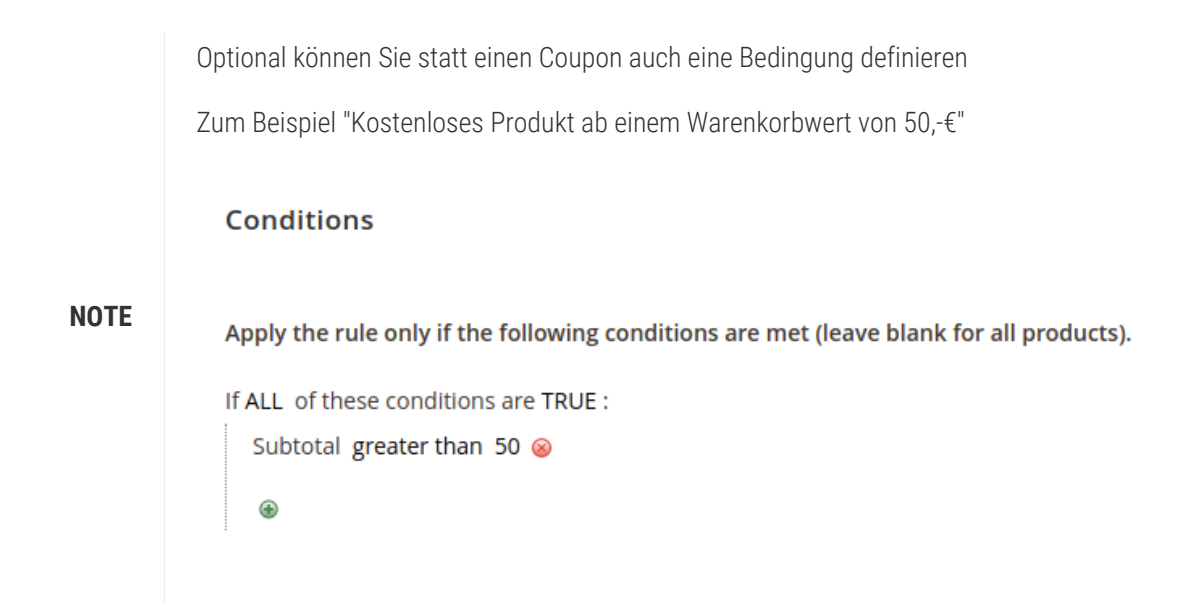

#### <span id="page-7-0"></span>**Warenkorb: Eingabe und Ansicht**

Nachdem die Warenkorbpreisregel gespeichert wurde, ist diese verfügbar

- 1. Legen Sie ein Produkt in den Warenkorb
- 2. Navigieren Sie zum Warenkorb
- 3. Geben Sie den Coupon-Code FGP ein

Es wird nun das Produkt im Warenkorb angezeigt.

#### **Shopping Cart**

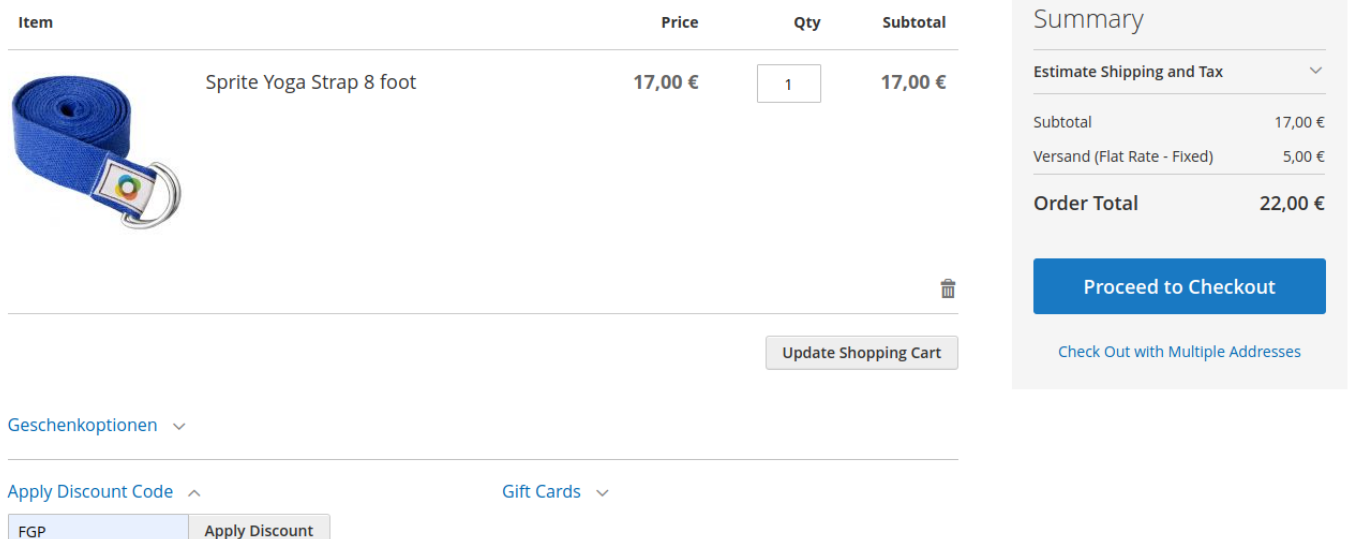

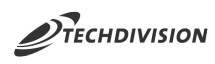

#### Shopping Cart

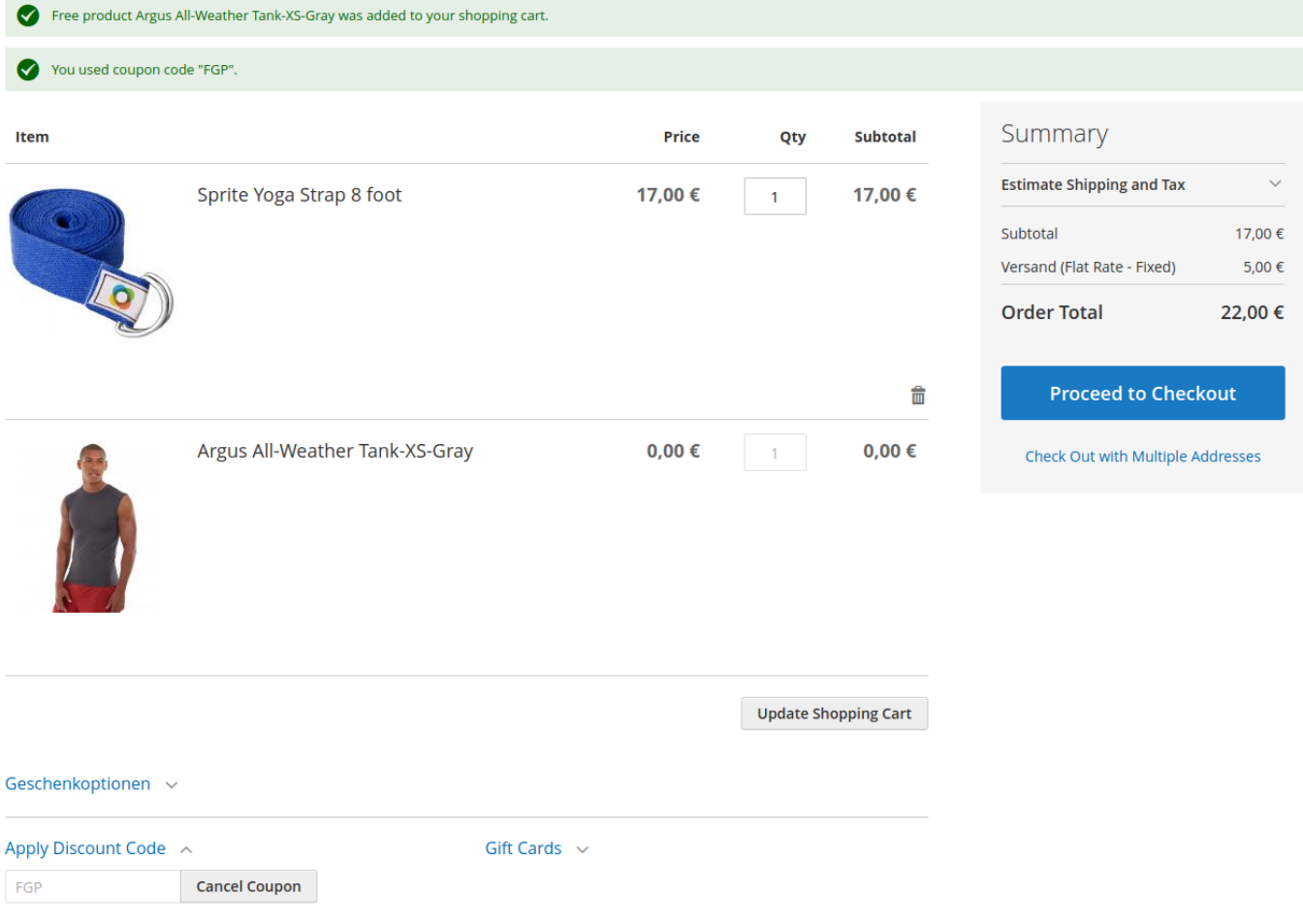

Der Coupon-Code kann wieder entfernt werden.

Dadurch wird auch das Produkt aus dem Warenkorb genommen

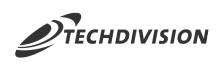

#### Shopping Cart

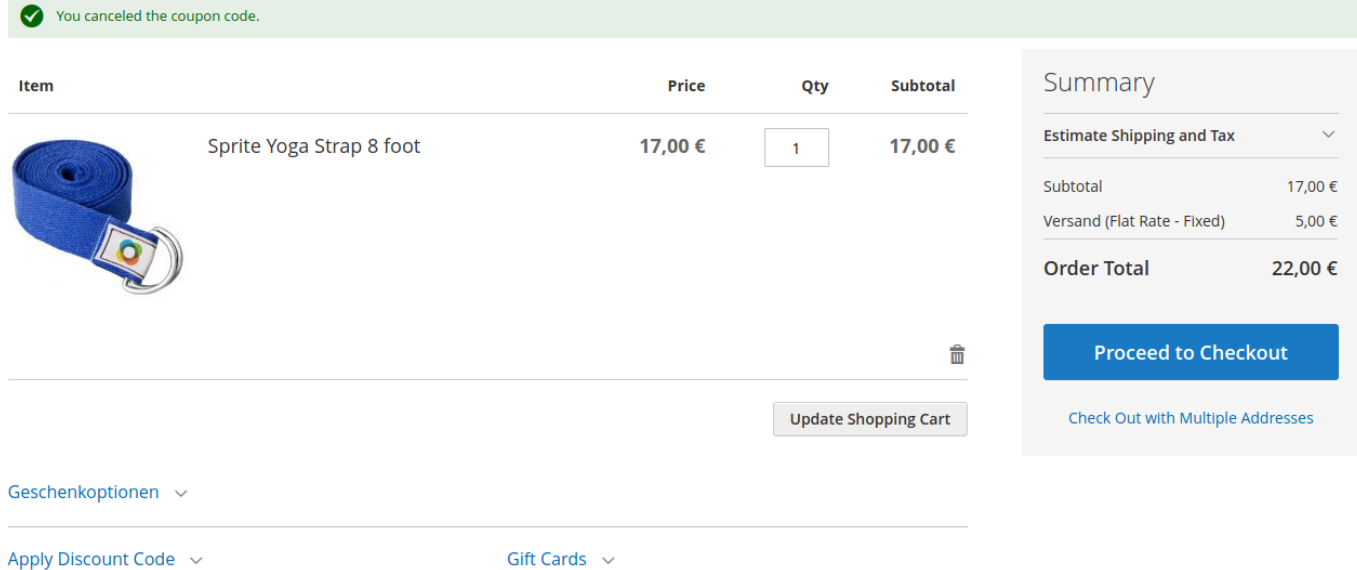

## <span id="page-9-0"></span>**Checkout: Eingabe und Ansicht**

Dieselbe Funktionalität steht auch im Checkout zur Verfügung

- 1. Navigieren Sie dazu in den Checkout
- 2. Geben Sie eine Versandart und eine Lieferadresse ein und gehen Sie weiter auf den Bezahlschritt
- 3. Geben Sie hier erneut den Coupon-Code FGP ein

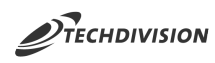

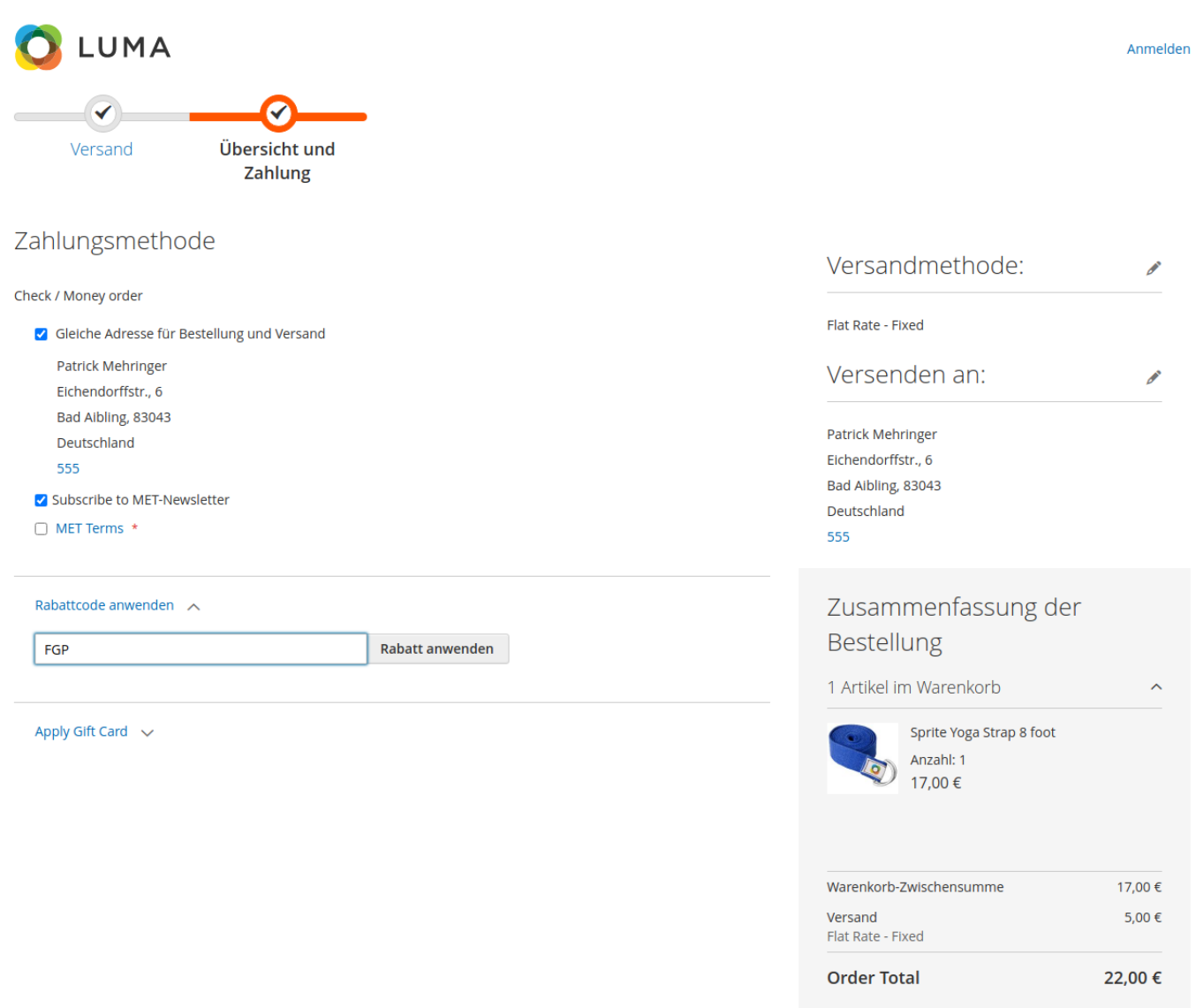

Zahlungspflichtig bestellen

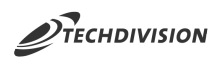

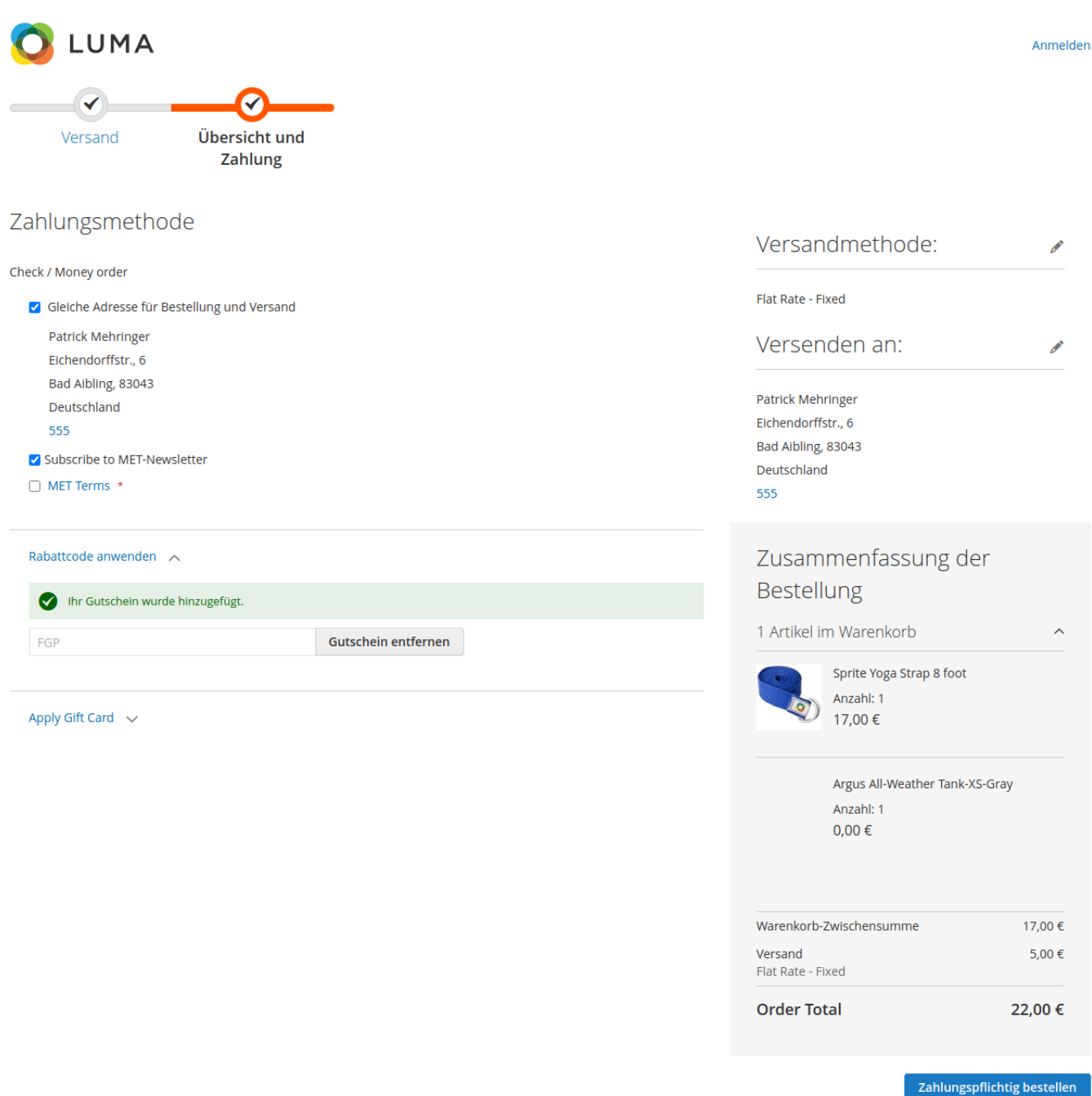

## <span id="page-11-0"></span>**0,- Preise und Texte**

Über die Modulkonfiguration können Sie festlegen ob 0,- Preise für Free-Gift-Produkte im Warenkorb und Minicart angezeigt werden, oder ob Hinweistexte ausgegeben werden sollen.

- 1. Navigieren Sie im Backend zur [Modulkonfiguration](#page-4-0)
- 2. Deaktivieren Sie die Einstellung Show Free Gift Product Zero Price
- 3. Geben Sie einen Text z.B. "free" in das Textfeld bei Zero Price Replacement Text ein
- 4. Speichern Sie die Einstellungen und leeren Sie den Cache
- 5. Statt der 0,- Preise wird der Text "free" im Warenkorb bei Free-Gift-Produkten angezeigt.

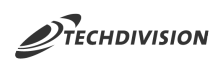

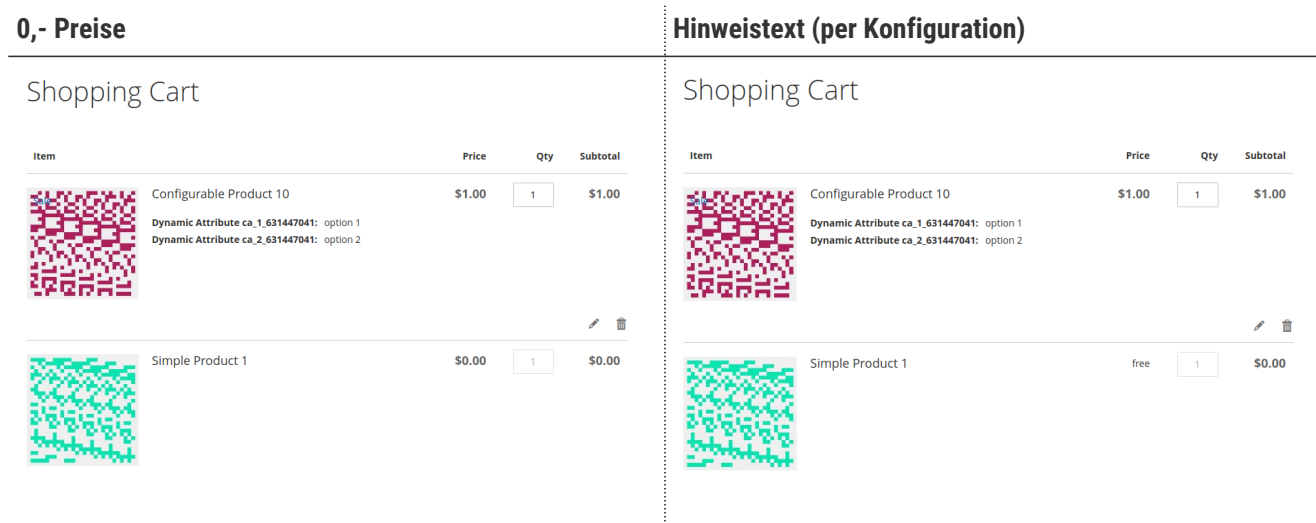

#### <span id="page-12-0"></span>**Support B2B-Feature**

Über das Zusatzmodul **Free Gift Product B2B** können Free-Gift-Produkte auch in "Negotiable Quotes" verarbeitet werden.

Das Modul bietet neben der Einstellungsmöglichkeit, ob Free-Gift-Produkte für "Negotiable Quotes" zugelassen sind auch Prüfmechanismen und Zusatzfunktionen im Admin-Backend um angefragte Warenkörbe bearbeiten zu können.

Voraussetzung für die Installation des Zusatzmoduls ist eine Adobe Commerce (Magento-Enterprice-Edition) sowie die Magento B2B-Feature Extension